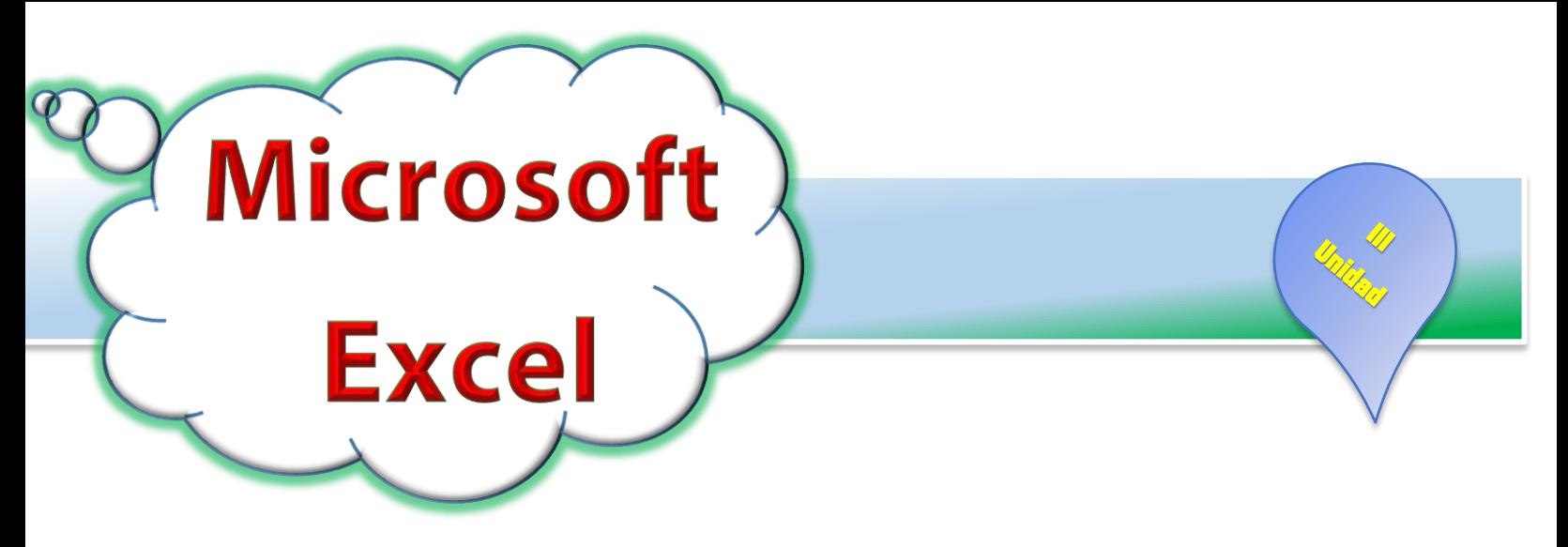

### **Introducción**

Microsoft Office Excel 2010 cuenta con un sin número de herramientas y comandos que permiten a las personas crear, editar y manipular hojas de cálculo muy sofisticadas y sobre todo presentables siempre y cuando sean capaces de beneficiarse de todos los recursos que el programa nos brinda.

### Pero... ¿Qué es una Hoja de Cálculo?

La hoja de cálculo es utilizada para crear aplicaciones que simplifican el cálculo de datos numéricos, por ejemplo una factura, una planilla de pago, inventarios, y todo aquello que se tenga que trabajar con cálculos matemáticos.

### *Características de la hoja de cálculo:*

- Su finalidad es trabajar con datos numéricos.
- Se trabaja en base a tablas.
- Las tablas se forman por filas y columnas.
- La intersección de una fila y una columna se denomina celda.
- Cada celda es independiente una de la otra.
- Los datos que se trabajan en la hoja de cálculo pueden interactuar entré sí de una hoja a otra o de un libro a otro dependiendo de las necesidades del usuario.
- La hoja de cálculo cuenta con distintas categorías de funciones que permiten al usuario simplificar el trabajo, además permite al mismo crear sus propias funciones a través de fórmulas sencillas.

Para todo estudiante hoy en día se hace necesario el poder usar de manera adecuada y eficaz este programa tan potente, ya que a diario están desarrollando diferentes proyectos educativos como por ejemplo en emprendedurismo y matemáticas generando desde un simple factura hasta gráficos a partir de tablas complejas como es un punto de equilibrio para determinar la rentabilidad de su empresa creativa. En este pequeño documento trataremos de abordar algunos de los elementos más esenciales enfocados sobre todo en la asignatura de emprendedurismo.

# **Abrir Excel**

### **Para abrir la aplicación se deben seguir estos pasos:**

- 1. Clic en el botón Inicio.
- 2. Clic en la opción "Todos los programas".
- 3. Clic en la carpeta Microsoft Office 2010.
- 4. Seleccionar el programa o aplicación "Microsoft Excel 2010"
- 5. Con estos pasos se abre la aplicación y luego el usuario puede empezar a trabajar sin ningún problema.

## **Otras opciones:**

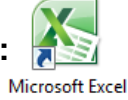

- 2010 Si el programa cuenta con acceso directo en el escritorio, hacer doble clic sobre el ícono de este para abrirlo.
- Si el programa está anclado al menú inicio, hacer clic sobre el ícono correspondiente, con ello se abre la aplicación.

# Entorno de Trabajo de Excel.

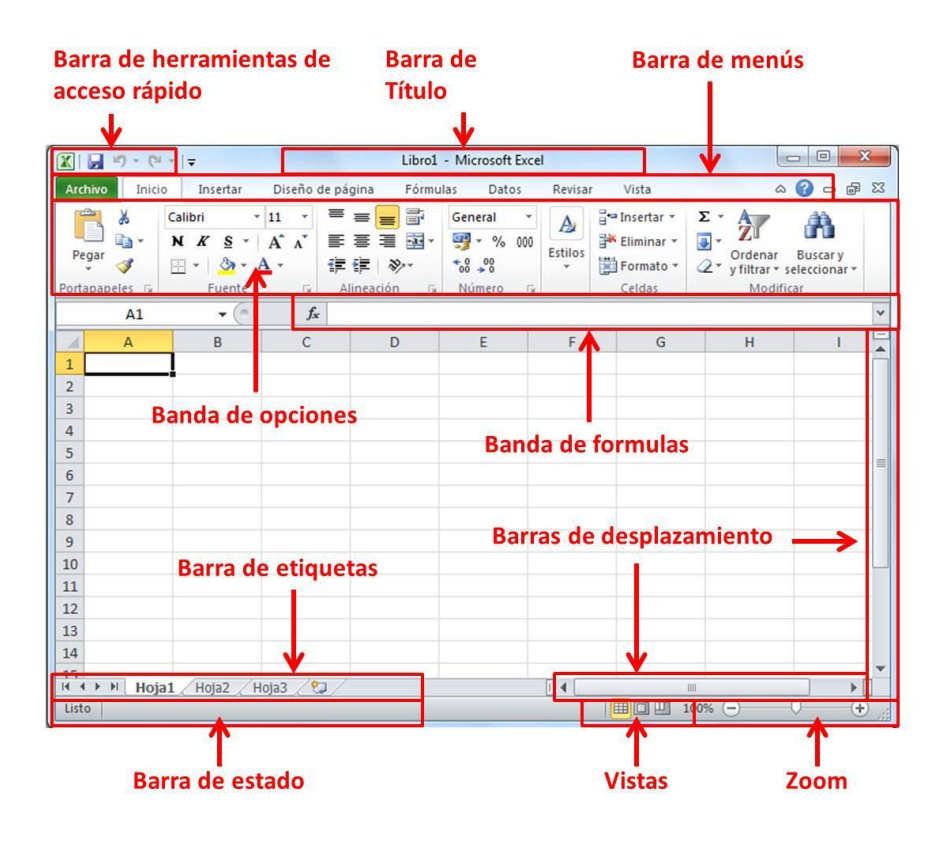

Al iniciar **Excel** aparece una pantalla inicial como la que se muestra a continuación, debemos recordar siempre que este Excel trabaja con fichas o bandas y en estas se encuentran un sin número de herramientas que permiten realizar una determinada tarea.

**Barra de título:** muestra el nombre del archivo, además muestra los botones para minimizar, maximizar y cerrar el la hoja de cálculo.

**Barra de herramientas de Acceso Rápido:** permite insertar comandos de uso frecuente a la barra, ésta se encuentra en la parte superior izquierda de la pantalla.

**Cinta de Opciones:** es en esta parte en la que se organizan por categorías todas las herramientas y comandos del programa, estas se organizan por Fichas y a la vez por grupos.

- **Barra de nombre:** en ella aparece el nombre de la celda activa, si se ha declarado o nombrado  $\bullet$ una matriz, en esta barra aparecerá su nombre.
- **Barra de fórmulas:** muestra el contenido de la celda activa, el cual puede ser un dato numérico,  $\bullet$ texto o fórmula. Además el botón de la barra de fórmulas permite insertar funciones y fórmulas a la celda activa.
- **Área de Trabajo:** en la hoja de cálculo el área de trabajo es distinta que en otras aplicaciones, se  $\bullet$ asemeja a una hoja cuadriculada la cual está formada por filas y columnas, a cada intersección de una fila con una columna o de otra manera, a cada cuadro se le denomina celda.
- Barras de Desplazamiento: permiten navegar a lo largo de la hoja de cálculo, esta aplicación cuenta  $\bullet$ con una barra vertical y una horizontal.
- **Barra de Estado:** permite visualizar la hoja de cálculo de distintas maneras sin que el contenido se  $\bullet$ modifique, además permite visualizar algunas características de la hoja de cálculo mientras se está trabajando, algunas de ellas se observarán más adelante.
- **Barra de etiquetas:** en ellas se muestran la cantidad de hojas que posee un libro de hoja de cálculo, además contiene la opción para insertar más hojas al libro y los botones necesarios para navegar a través de ellas.

## Algunos conceptos básicos en Excel que debes de saber:

- **Libro:** es un archivo de hoja de cálculo, puede estar formado por la cantidad de hojas que el usuario desee. Si no se asigna un nombre a un libro de forma predeterminada se denomina Libro 1, Libro 2, etc.
- **Hoja:** como su nombre lo indica es una hoja o sección del libro. La hoja está formada por filas y columnas, se asemeja a una hoja de papel cuadriculada.
- **Filas:** es una selección de celdas horizontales, en la hoja de cálculo están denominadas por números. La última fila es la 1048576.
- **Columnas:** es la selección de celdas verticales, en la hoja de cálculo están denominadas por letras. La última columna es la XFD.

**Celda:** es la intersección entre una fila y una columna, están denominadas o identificadas por un nombre, dirección o referencia, tal nombre se compone por la letra de la columna en que se sitúa y el número de fila al que corresponde. Por ejemplo A1, B54, AB331, etc.

# **Guardar un Libro de Excel:**

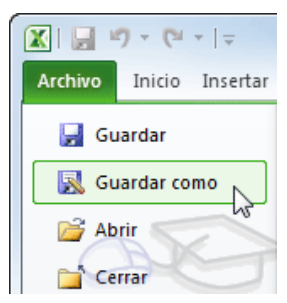

Para guardar una hoja de cálculo simplemente bastara con ir a la ficha Archivo y seguir los siguientes procedimientos:

1. Elige la opción Guardar como...

2. Aparecerá el siguiente cuadro de diálogo:

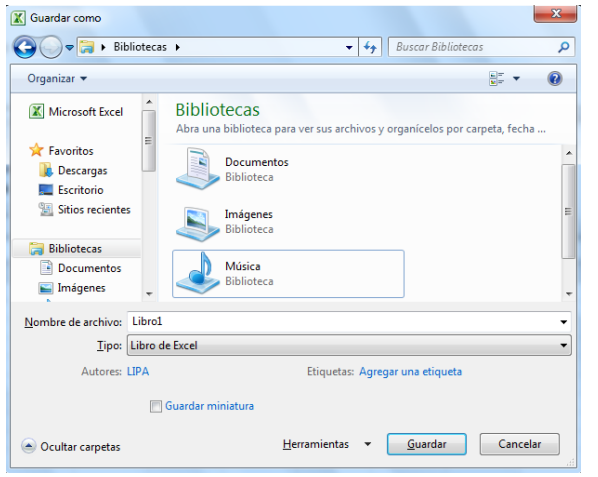

- 3. Selecciona la carpeta donde vas a grabar tu trabajo. Para ello deberás utilizar el explorador que se incluye en la ventana.
- 4. En el recuadro **Nombre de archivo**, escribe el nombre que quieres ponerle a tu archivo. Y por último haz clic sobre el botón **Guardar.**

Para guardar los cambios realizados sobre un archivo: Selecciona la opción Guardar del menú Archivo.

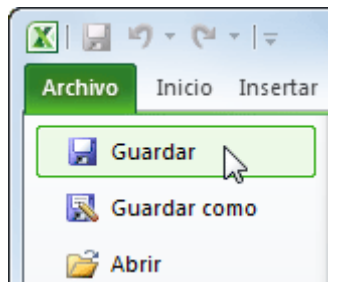

O bien, haz clic sobre el botón Guardar de la Barra de Acceso Rápido. También puedes utilizar la combinación de teclas Ctrl+G.

## Tipos de datos en la hoja de cálculo:

La hoja de cálculo cuenta específicamente con dos tipos de datos:

**1. Datos numéricos o textos.**

### **2. Fórmulas.**

En una celda activa pueden introducirse datos numéricos y textos, y a partir de ellos elaborar cálculos que el usuario desea obtener, por ello es posible también introducir fórmulas.

## Los datos se ingresarán en la celda activa.

• Como se mencionó anteriormente, los datos Pueden ser textos, numéricos y fórmulas.

• Para validar un dato ingresado a una celda se presiona la tecla **Enter**, la tecla tabulación, la flecha hacia la derecha o hacia abajo, o se hace clic en el botón "Introducir" de la barra de fórmulas.

• Si se desea introducir una fórmula, se debe iniciar con el **signo igual "=",** de esta manera el programa reconoce que se trata de una fórmula o función, de lo contrario tomará la información como un texto.

### Seleccionando celdas en una hoja de cálculo:

### **1. Con el ratón:**

a. Se selecciona el rango de celdas colocando el ratón al inicio de la selección y se arrastra al final de ella.

b. También pueden seleccionarse celdas separadas, se hace una selección normal con el ratón y presionando la tecla **Ctrl** se hace otra selección y así sucesivamente. Pueden seleccionarse celdas de una en una, o columnas o filas completas.

c. Haciendo clic sobre la letra que identifica a una columna se selecciona la columna completa.

d. Haciendo clic sobre el número que identifica a una fila se selecciona la fila completa.

**2. Con el teclado:**

a. Utilizando la tecla Shift + las flechas del Teclado hacia donde se dirija la selección.

## El formato en los datos de la hoja de cálculo

Se entiende por formato a las características que el usuario va a asignar a los datos introducidos en

una hoja de cálculo. Por ejemplo el color, tamaño y estilo de fuente, el tipo de dato numérico entre otros porcentaje, moneda, fecha, fracción, etc. Además dentro de esta definición puede incluirse la alineación, el relleno de celdas, bordes, etc.

### **Formato de Texto:**

Para el formato de texto se tomaran en cuenta las herramientas de fuente y las herramientas de alineación, básicamente son muy parecidas a las que trabajamos en el procesador de texto. El formato de texto puede aplicarse a una tabla completa, a una columna o a una celda por separado, ya que el contenido de una celda es totalmente independiente de las demás.

Herramientas de fuente donde encontraras:

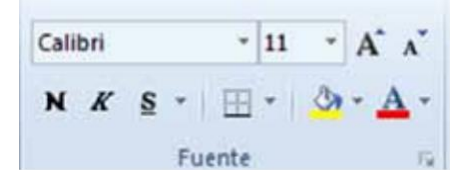

- Estilo
- Tamaño
- Aumentar y disminuir tamaño
- **Negrita**  $\bullet$
- **Cursiva**  $\bullet$
- Subrayado  $\bullet$
- Bordes de celda  $\bullet$
- Color de relleno
- Color de Fuente o Letra.

## Herramientas de Alineación:

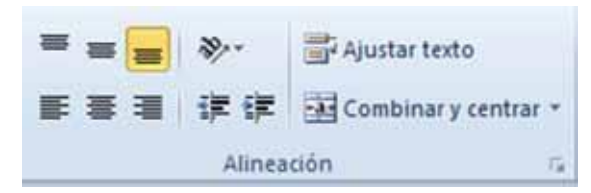

En el caso de la hoja de cálculo si varían estas herramientas, se utiliza alineación vertical y alineación horizontal, además puede variar la orientación del texto, se puede aplicar sangría, ajustar el texto, etc.

**Alineación:** permite alinear el texto vertical y Horizontalmente.

- **Orientación de texto:** permite orientar a cierta inclinación el texto. Muestra las siguientes opciones:
	- Angulo ascendente
	- & Angulo descendente
	- <sup>8</sup> Texto vertical
	- 웨 Girar texto hacia arriba
	- Girar texto hacia abajo
	- Se Formato de alineación de celdas

**Aumentar o disminuir sangría:** permite ubicar en distintas posiciones el texto dentro de una celda.

**Ajustar texto:** ajusta el texto a la celda que lo contiene.

**Combinar y centrar:** combina determinado

Número de celdas y combina la información

Que contienen en una sola celda.

## **Mi Primer Ejercicio Práctico**

- 1. Descarga el Archivo llamado **Excel 1** de la página [www.inflesteli.weebly.com.](http://www.inflesteli.weebly.com/)
- 2. Guarda el archivo con el nombre **PRIMERA PRÁCTICA EXCEL** dentro de una carpeta con tu nombre en la unidad de respaldo del PC.
- 3. Al nombre de la tienda Aplícale color de Fuente Azul, Negrita, y un relleno a la Celda Color Verde.
- **4.** A los datos que están desde la celda **A3 a la A7**  aplícales **Negrita** y tipo de letra **Gill Sans MT.**
- **5.** Desde la celda A9 a la G9 aplícale **Color Azul, Negrita, Tamaño 11, Alineación Centrada, y color de relleno celeste.**
- **6.** La celda E17 y F17 **Combínala** en una sola celda con el botón combinar y centrar.
- **7.** Desde la celda A9 a la G16 Aplícale todos los bordes.
- **8.** Guarda los cambios al libro con el botón **guardar**.

### **Formato de número:**

Como se mencionó anteriormente, cada celda tiene independencia total en cuanto al tipo de datos y el formato que se le quiera aplicar, así mismo, en una tabla puede asignarse a una columna formato de moneda, a otro formato de porcentaje, a otro formato de fracción, y así sucesivamente sin que una afecte a la otra. Para aplicar formato de número a una celda o a un rango de ellas se utilizan las herramientas de número.

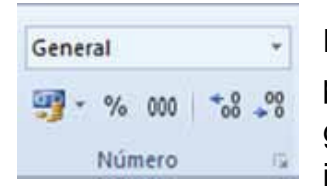

De manera predeterminada este grupo cuenta de forma inmediata con el formato

de contabilidad, porcentajes, Moneda, Fecha y nos permite disminuir o aumentar decimales.

Para acceder al resto de formatos disponibles se abre el cuadro de diálogo desde el botón "Formato de celdas: número" o desde la opción "General" del cuadro de herramientas.

#### Mi Segundo Ejercicio Práctico

- 1. Al Archivo llamado **PRIMERA PRÁCTICA EXCEL** que guardaste aplícale los siguientes formatos.
- 2. A las celdas donde se almacenaran los datos correspondientes a los Precios, Subtotales, Descuentos, Totales con descuentos y Total a pagar: Aplícales formato de Tipo **MONEDA** en córdoba con 2 decimales.
- 3. Guarda los cambios desde el botón guardar.

# **APLICANDO FÓRMULAS Y FUNCIONES BÁSICAS:**

Como mencione anteriormente, la hoja de cálculo tiene como objetivo proporcionar al usuario todo tipo de herramientas para crear aplicaciones enfocadas a cálculos numéricos tales como planillas, , controles de asistencia y calificaciones en el área educativa, creación e interpretación de diagramas y gráficos estadísticos , entre otras cosas.

Para cumplir con su objetivo la hoja de cálculo cuenta con un sinnúmero de funciones que facilitan dicho trabajo, las cuales están diseñadas para obtener resultados sencillos y complejos. Las funciones más sencillas son sumas, promedios, máximos, mínimos, etc.

#### **Fórmulas y Funciones:**

Las funciones en la hoja de cálculo no son más que fórmulas o ecuaciones que el programa ofrece al usuario para facilitar el cálculo de datos numéricos. Estas están diseñadas para devolver información veraz y confiable al usuario. Las fórmulas por lo general se forman de las siguientes partes:

**• Función:** fórmula ya escrita que toma un valor o valores, realiza una operación y devuelve un valor o valores, se utilizan para simplificar y acortar.

**• Referencias:** es la celda o celdas que se utilizan en una fórmula o función, si la función se va a aplicar en base a un rango de celdas, este se puede denotar de la siguiente manera: **=SUMA(A2:D15)** esta función indica que se deben sumar los valores que se encuentran desde la celda A2 hasta la celda D15.

**• Constantes**: son valores que no cambian a lo largo de la aplicación de una función.

**Operadores**: signo o símbolo que especifica el tipo de cálculo que se debe llevar a cabo en una expresión, hay operadores matemáticos, comparativos, lógicos y referenciales.

### **Estructura de una función:**

Las funciones deben cumplir con la siguiente estructura:

- 1. Signo igual, "=".
- 2. Nombre de la función.

3. Paréntesis de apertura.

4. Argumentos de la función separados por un punto y coma. Dependiendo el tipo de función los argumentos pueden variar, hay argumentos numéricos, de texto, valores lógicos, de referencia, etc.; también pueden ser constantes, fórmulas y otras funciones. 5. Paréntesis de cierre.

Por Ejemplo para calcular subtotal del **pantalón**  Levis que aparece en la clase práctica anterior la clase la formula podrían escribir en la barra de funciones:

### **=PRODUCTO (C11:D11)**

O también puedes utilizar:

### **=C10\*D10**

**Otros ejemplos de fórmulas y funciones simples:**

- **=A1 + A2:** esta fórmula suma los valores que se encuentran en las celdas A1 y A2
- **=B12/D4:** esta fórmula divide el valor de la celda B12 entre el valor de la celda D4.
- **=SUMA (A1:B15):** esta función suma los valores que se encuentran desde la celda A1 hasta la celda B15
- **=PROMEDIO (D5:D16):** esta función devuelve el promedio de los valores que se encuentran desde la celda D5 hasta la celda D16.

## Pasos para insertar una función utilizando el botón Insertar función:

- 1. Clic en el botón Insertar función.
- 2. Seleccionar la categoría adecuada.
- 3. Seleccionar la función deseada.

4. Se abrirá el cuadro de diálogo en el cual se deben llenar los argumentos de la función.

5. Luego de insertar los argumentos, revisar que los resultados sean los adecuados, si es así, se hace clic en el botón aceptar.

Es una manera muy sencilla de insertar formulas ya que se hace a través del asistente el cual te ira indicando que hacer por ejemplo:

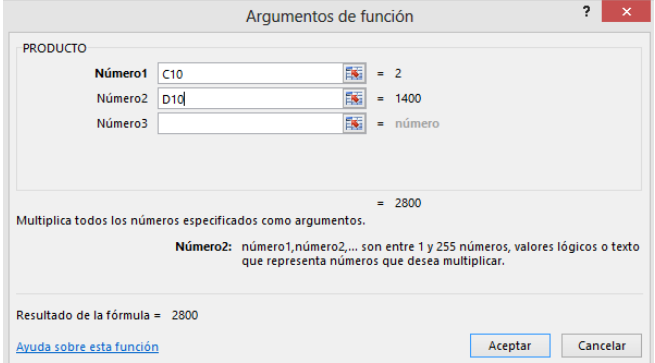

Pasos para insertar una función de forma manual desde la celda activa o barra de fórmulas:

- 1. Se coloca el puntero del ratón en la celda
- en la que se desea insertar la función o fórmula.

2. Se escribe el signo igual. Esto dará valor a la fórmula.

3. A continuación se escribe la función que se va a utilizar **(SUMA, PROMEDIO, CONTAR.SI, etc.).**

4. Se introduce paréntesis de apertura.

5. Se insertan los argumentos: valores constantes, referencias, operadores, etc.

6. Se introduce paréntesis de cierre.

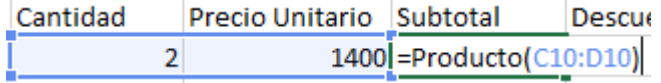

7. Se presiona la tecla Enter para darle validez a la fórmula.

### **Arrastre de Formulas:**

El arrastre de fórmulas te servirá cuando quieras aplicar la misma fórmula a varias celdas suele utilizarse de manera vertical y horizontal:

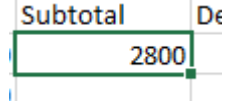

Solamente bastara con que te coloques en el punto de la celda que está en la parte inferior derecha, aparecerá una cruz y arrastra hasta dónde quieres que se repita la formula.

A continuación se presentan varios ejemplos de operadores que servirán para elaborar algunos proyectos:

# **Operadores Aritméticos:**

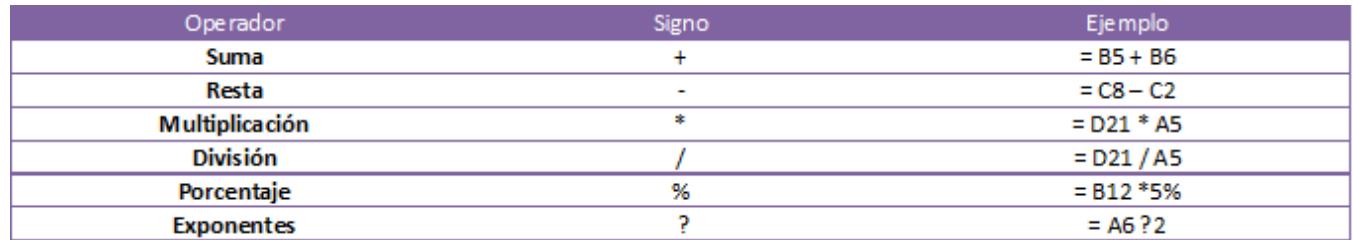

### Operadores de comparación:

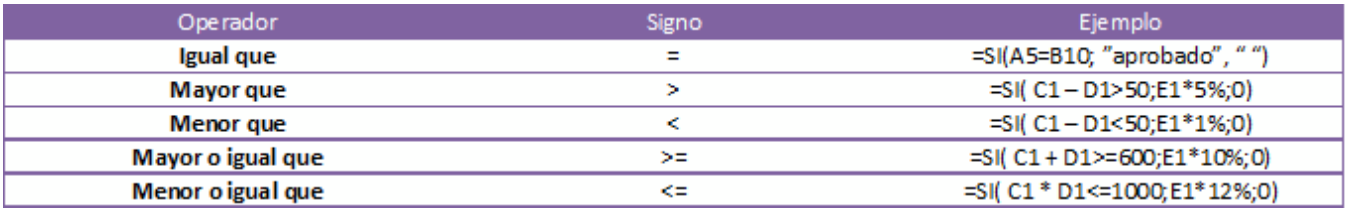

# Nombre de algunas Funciones Básicas que puedes utilizar en Excel:

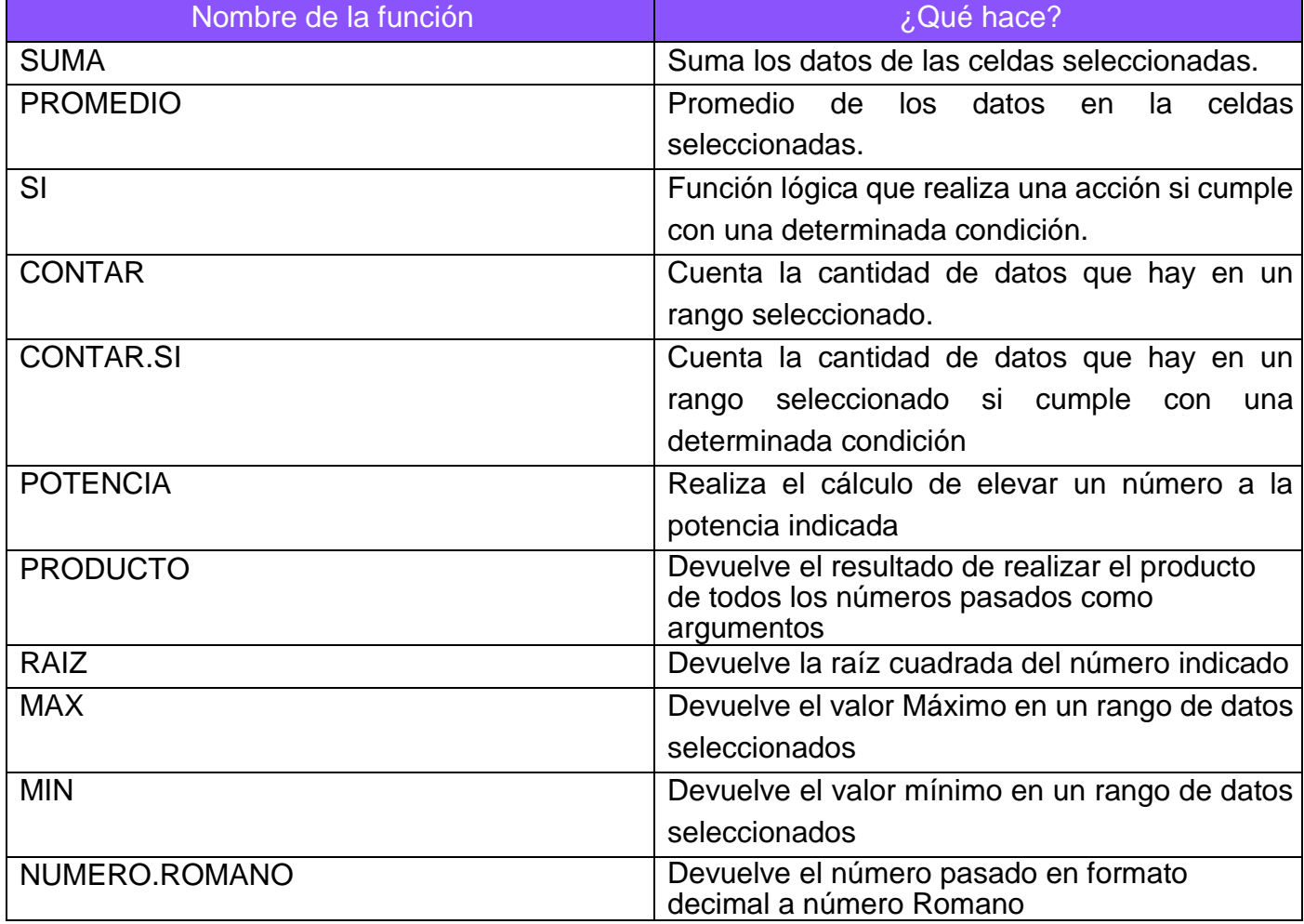

## Mi Tercer Ejercicio Práctico

- 1. Al Archivo llamado **PRIMERA PRÁCTICA EXCEL** resuelve haciendo uso de fórmulas los cálculos correspondientes.
- 2. Guarda los cambios desde el botón guardar.

### Generación de Gráficos en Excel.

Un gráfico es la representación gráfica de los datos de una hoja de cálculo y facilita su interpretación.

Para insertar un gráfico tenemos varias opciones, pero siempre utilizaremos la sección Gráficos que se encuentra en la pestaña Insertar.

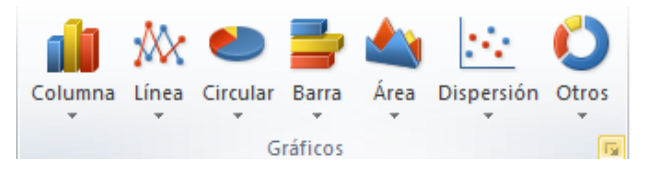

**Es recomendable que tengas seleccionado el rango de celdas** que quieres que participen en el gráfico, de esta forma, Excel podrá generarlo automáticamente. En caso contrario, el gráfico se mostrará en blanco o no se creará debido a un tipo de error en los datos que solicita.

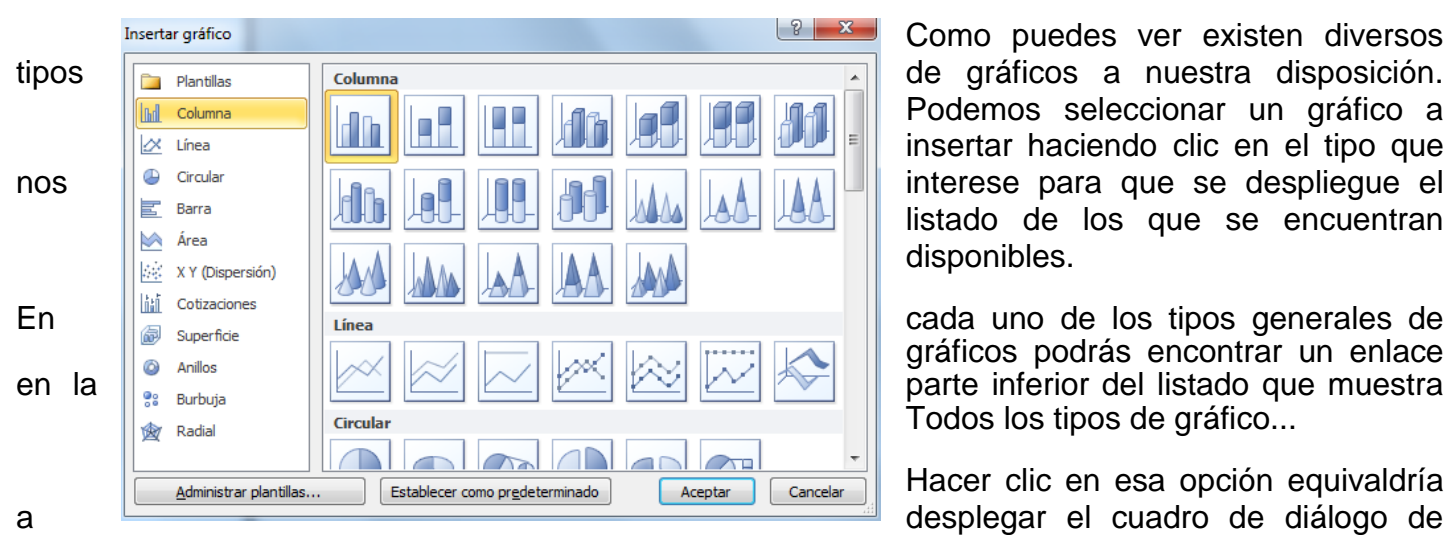

Como puedes ver existen diversos Podemos seleccionar un gráfico a insertar haciendo clic en el tipo que listado de los que se encuentran disponibles.

gráficos podrás encontrar un enlace Todos los tipos de gráfico...

Hacer clic en esa opción equivaldría

Insertar gráfico que se muestra al hacer clic en la flecha de la parte inferior derecha de la sección Gráficos.

Aquí puedes ver listados todos los gráficos disponibles, selecciona uno y pulsa Aceptar para empezar a crearlo. Aparecerá un cuadro que contendrá el gráfico ya creado (si seleccionaste los datos previamente) o un cuadro en blanco (si no lo hiciste).

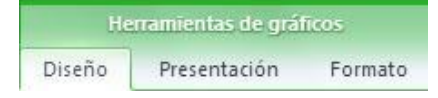

Además, verás que aparece en la barra de menús una sección nueva, Herramientas de gráficos, con tres pestañas: Diseño, Presentación y Formato.

Añadir una serie de datos

Este paso es el más importante de todos ya que en él definiremos qué datos queremos que aparezcan en el gráfico. Si observamos la pestaña Diseño encontraremos dos opciones muy útiles relacionadas con los Datos:

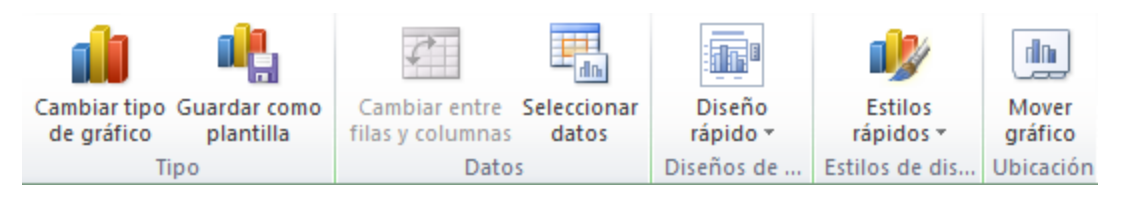

Primero nos fijaremos en el botón Seleccionar datos. Desde él se abre el siguiente cuadro de diálogo:

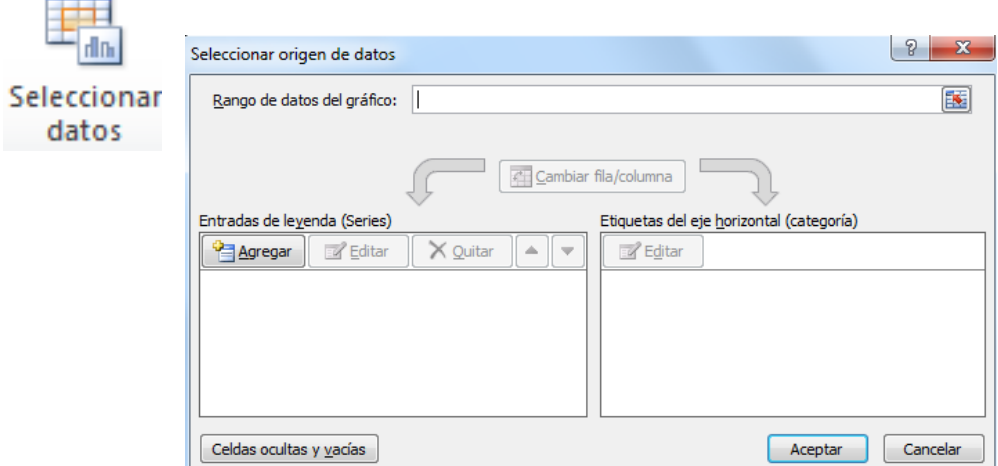

En el campo Rango de datos del gráfico debemos indicar el rango de celdas que se tomarán en cuenta para crear el gráfico. En el caso de la imagen, hemos englobado de la celda A1 a la B13 (26 celdas). Para escoger los datos puedes escribir el rango o bien, pulsar el botón **x** y seleccionar las celdas en la hoja.

Una vez hayamos acotado los datos que utilizaremos, Excel asociará unos al eje horizontal (categorías) y otros al eje vertical (series). Ten en cuenta que hay gráficos que necesitan más de dos series para poder crearse (por ejemplo los gráficos de superficie), y otros en cambio, (como el que ves en la imagen) se bastan con uno solo.

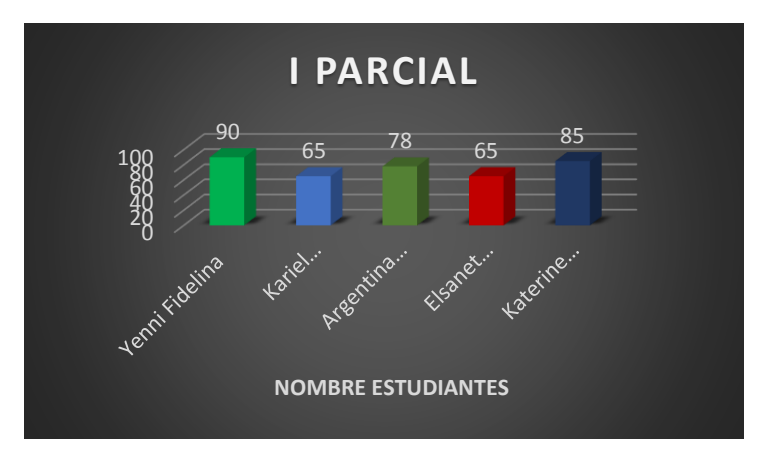

Utiliza el botón Editar para modificar el literal que se mostrará en la leyenda de series del gráfico, o el rango de celdas de las series o categorías. El botón Cambiar fila/columna permuta los datos

de las series y las pasa a categorías y viceversa. Este botón actúa del mismo modo que el que podemos encontrar en la banda de opciones Cambiar entre filas y columnas que hemos visto antes en la **pestaña Diseño**.

Si haces clic en el botón Celdas ocultas y vacías abrirás un pequeño cuadro de diálogo desde

donde podrás elegir qué hacer con las celdas que no tengan datos o estén ocultas.

Los cambios que vas realizando en la ventana se van viendo plasmados en un gráfico. Cuando

acabes de configurar el origen de datos, pulsa el botón Aceptar.

## Mi Cuarta Práctica

- 1. Descarga el Archivo llamado **Excel 2** de la página [www.inflesteli.weebly.com.](http://www.inflesteli.weebly.com/)
- 2. Guarda el archivo con el nombre **SEGUNDA PRÁCTICA EXCEL** dentro de una carpeta con tu nombre en la unidad de respaldo del PC.
- 3. Realiza los ejercicios prácticos que se te orientan en las hojas correspondientes de libro de Excel que descargaste y guarda los cambios correspondientes

RESUELVE EN TU CUADERNO LOS SIGUIENTES EJERCICIOS DE REAFIRMACIÓN

## **I. RESPONDE CON TUS PROPIAS PALABRAS.**

- 1. ¿Qué es una hoja de cálculo?
- 2. ¿En qué puedes diferenciar Word de Excel?
- 3. ¿Para qué te podría servir este programa en tus estudios actuales?

### II. **DIBUJA LOS ICONOS CORRESPONDIENTES A:**

- **a)** Cambiar el color de fuente.
- **b)** Insertar Funciones o formulas.
- **c)** Guardar cambios realizados.
- **d)** Cambiar la dirección del texto en una celda.
- **e)** Combinar y centrar celdas.
- **f)** Color de fondo de la celda.
- **g)** Cambio de formato de celdas (Moneda, Números).